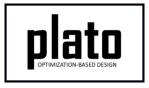

# Helmholtz Filter Tutorial

### **Problem Description**

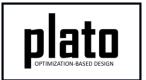

 We will be demonstrating the advantage of the Helmholtz filter over the kernel filter on a problem that demonstrates one of the pathologies of the kernel filter.

The demonstration will be on a simple, axial loaded, mechanical problem.

- The green and magenta volumes are connected at the green surface on the magenta volume.
- The magenta and cyan volumes are connected at the magenta surface on the cyan volume.
- The portion of the optimizable region that protrudes into the fixed region will create an undesirable pathology when the kernel filter is used.

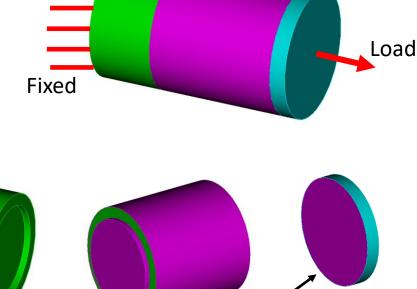

**Fixed Regions** 

Optimizable Region with portion protruding into fixed region

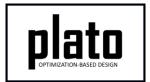

#### Create a New Model

- Choose File->New->Model in the menu
- Choose New Model then Next
- Choose Create From Template then Next
- Enter HelmholtzFilter as the Model Name
- Choose the
   Plato Templates->Basic >Maximize Stiffness
   (PlatoAnalyze) template and then Finish

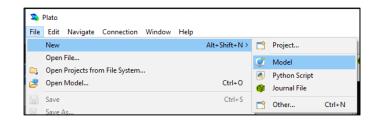

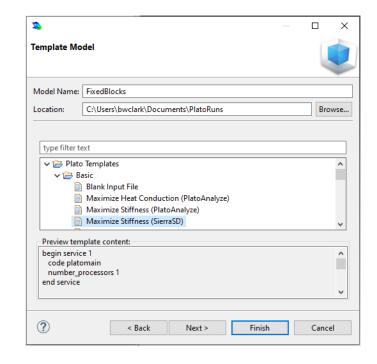

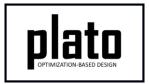

# Create the Design Domain

 Right-click on the Geometry/Mesh node in the Model Navigator tree and choose Import.

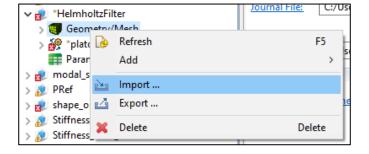

Choose CUBIT and click Next.

 Browse for the file called helmholtz\_filter.cub and click Finish.

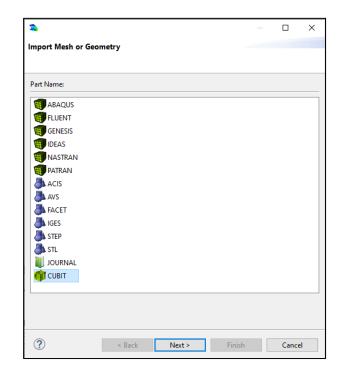

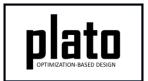

# Save the Geometry/Mesh

★ #HelmholtzFilter
 ★ \*Geometry/Mesh
 ★ \*plato
 ■ Parameter Studies

Click on the
 Geometry/Mesh node in
 the tree and then click the
 Save icon in the toolbar.

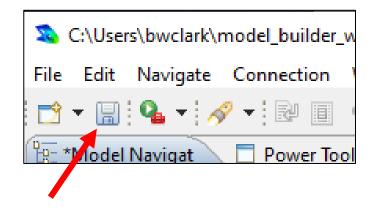

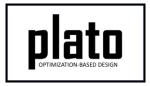

# Delete the "device\_ids" Parameter

- Click on HelmholtzFilter->plato->Services->service 2 in the tree to bring up the settings for service 2 in the settings panel.
- Right-click on device\_ids 1 and choose delete.
- This will cause this service to run on the default device.

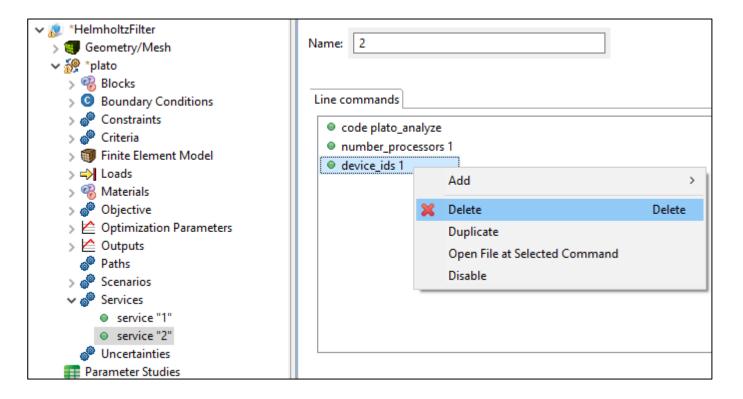

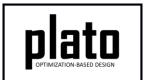

# Add Solver Tolerance Setting

- Click on HelmholtzFilter->plato>Scenarios->scenario 1 in the tree
  to bring up the scenario settings.
- Right click anywhere in the settings window and choose Add->tolerance.
- Set the **tolerance** value to be **1e-9**.

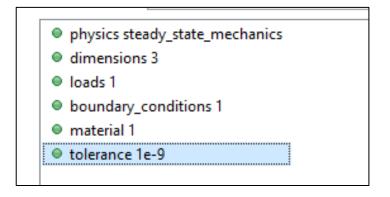

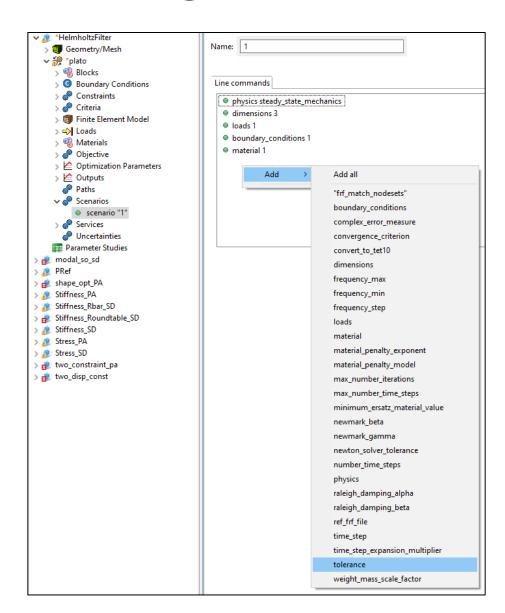

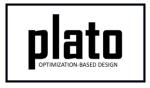

#### **Modify Fixed Boundary Condition**

- Click on HelmholtzFilter->plato->Boundary Conditions >boundary\_condition 1 in the tree.
- Change the location\_type to sideset.
- Change the location\_name to ss\_1.

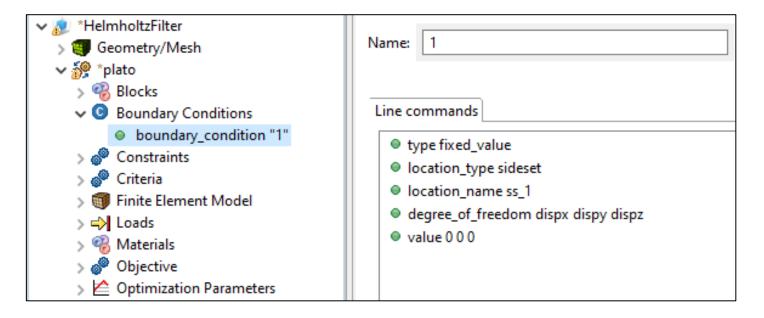

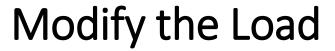

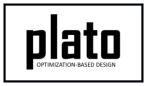

- Click on HelmholtzFilter->plato->Loads->load 1 in the tree.
- Change the location\_name to ss\_2.
- Change the value to 0 0 -3.0e3.

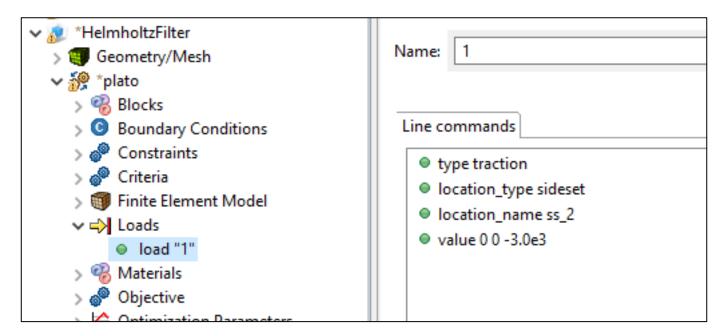

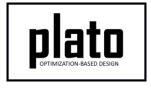

# Modify the Constraint

- Click on HelmholtzFilter->plato->Constraints >Constraint in the tree.
- Change the relative\_target to 0.45.

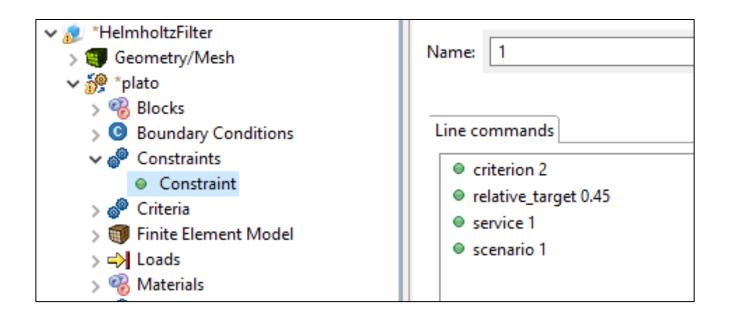

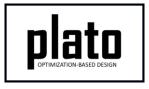

### Modify the Material Properties

- Click on HelmholtzFilter->plato->Materials->material 1
  in the tree.
- Change poissons\_ratio to 0.3.
- Change youngs\_modulus to 1e8.

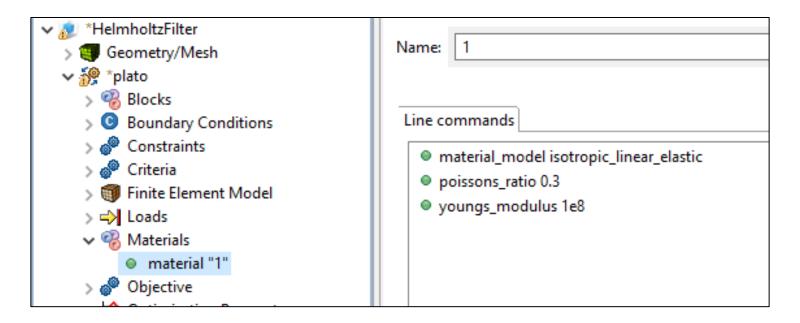

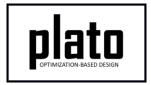

#### Assign Material and Element Type

- Click on the FEM Mesh node in the tree under plato->Finite Element Model
- In the Settings panel click in the Material area next to Block 1 and select "1" from the dropdown list
- Then click in the Element area next to Block 1 and select "tet4" from the dropdown list
- Repeat this process for Block 2

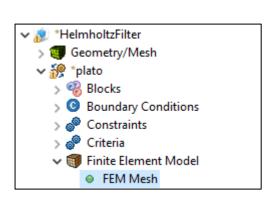

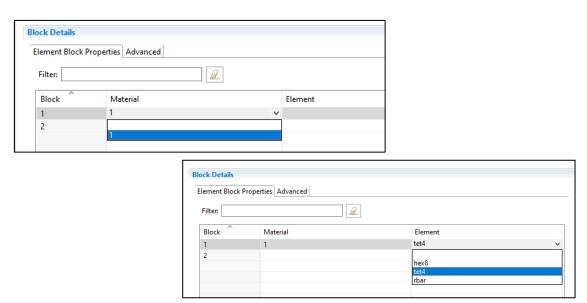

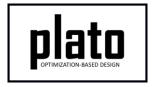

#### Modify the Optimization Parameters

- Click on **HelmholtzFilter->plato->Optimization Parameters- >optimization\_parameters** in the tree.
- Delete filter\_radius\_scale by right-clicking it and choosing Delete.
- Add filter\_radius\_absolute by right-clicking anywhere in the settings parameters window and choose Add->filter\_radius\_absolute. Then set it to 0.3.
- Add initial\_density\_value and set it to 0.45.
- Add fixed\_block\_ids and set it to 1.

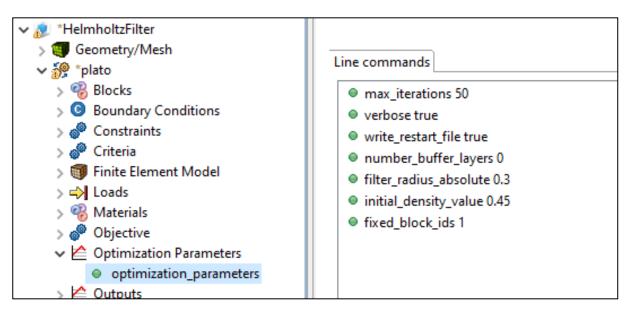

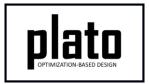

#### Run the Optimization

- Click on the plato node in the tree to bring up the job submission panel in the Settings view
- Choose Plato as the code and then choose the machine and execution template you want to use. In this tutorial we have set the problem up assuming we are using Plato Analyze as the physics code. Therefore, make sure you are running on a machine that has Plato Analyze installed.

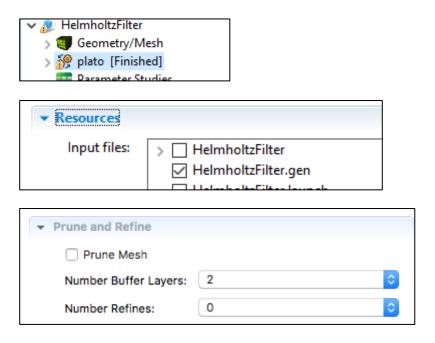

- In the Resources area make sure HelmholtzFilter.gen is checked
- In the Prune and Refine area make sure Prune Mesh is unchecked and Number Refines is 0. We will not use these features in this example.
- Choose any other preferences and launch the job by clicking on Submit
   Simulation Job toward the top of the panel

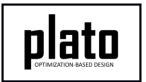

#### Result with the Kernel Filter

The default filter is the kernel filter. Notice that for this problem where we have non-connected mesh that is very close in proximity between the fixed and optimizable regions (between the green and magenta volumes) the kernel filter results in material in areas that are not in the load path. This is a pathology that we would like to avoid and the Helmholtz filter accomplishes this.

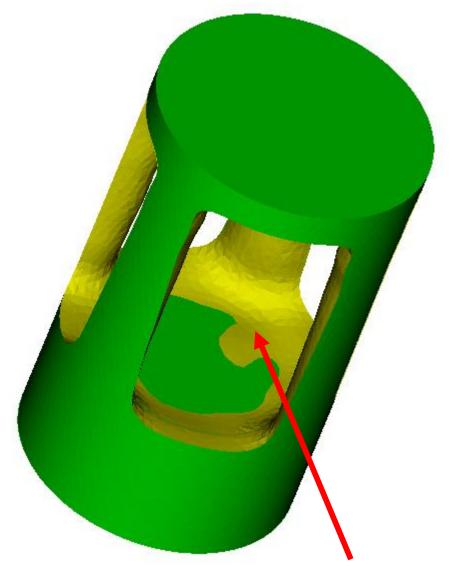

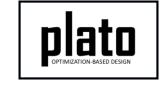

#### Modify the Filter

- Click on HelmholtzFilter->plato->Optimization Parameters->optimization\_parameters in the tree.
- Add a filter\_type parameter and set it to helmholtz.
- Add a boundary\_sticking\_penalty parameter and set its value to 0. This will tell the Helmholtz filter not to avoid the phenomenon where material is pushed toward the boundary of the design domain. The kernel has this undesirable effect and the Helmholtz filter by default (boundary\_sticking\_penalty=1) will avoid this but for the purposes of comparing with the kernel filter we will set the value to 0.

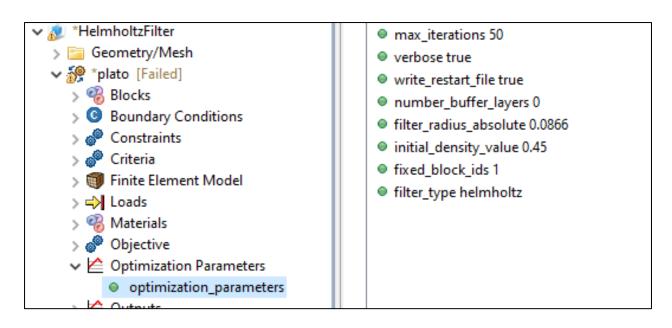

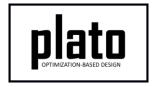

#### Re-run the Optimization

- Click on the plato node in the tree to bring up the job submission panel in the Settings view
- Choose any other preferences and launch the job by clicking on Submit Simulation Job toward the top of the panel

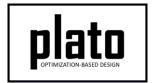

#### Result with Helmholtz Filter

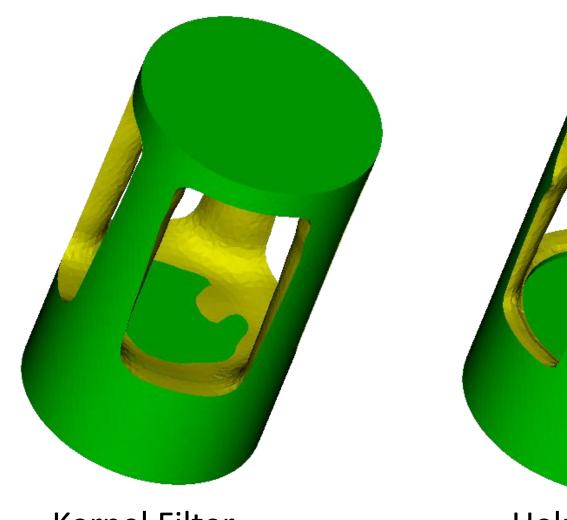

Kernel Filter

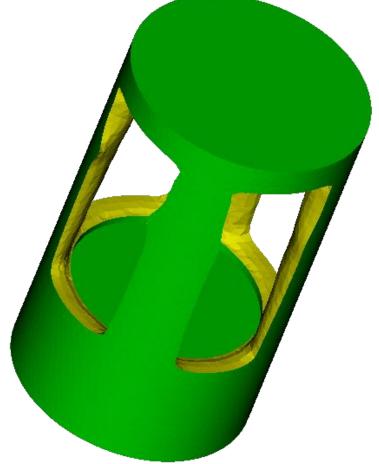

Helmholtz Filter